附件 1:

# **三江学院大学生创新创业训练计划项目 申报流程操作指南**

#### 一、学生申报流程:

详细操作:

系统登录地址: http://cxcy.sju.edu.cn:81/xm/CXCY/SJU

也可以从 [http://cxcy.sju.edu.cn](http://cxcy.sju.edu.cn/),主页最下面快速入口处登录。

用户名: 学号, 密码: 学号+@Sju

#### 用户刚登录进去有信息完善的环节,可自行修改密码并完善个人信息。

(一)选择教师申报选题

方式一:

1、学生登录系统后,在系统首页:项目招募板块,查看所有审核通过的选题信 息,找到想选择的项目,点击 "选择选题"按钮,进入学生选题留言页面,提 交选题申请。如图 1 所示。

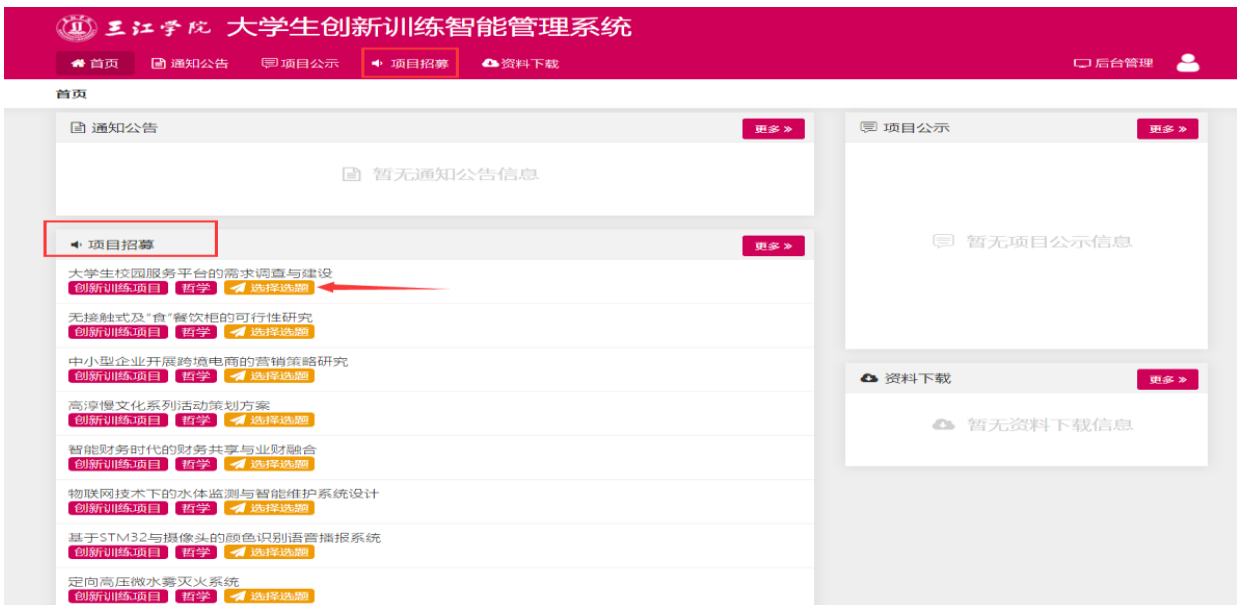

方式二:

1、点击选题管理—学生选择选题菜单后,学生在页面上可查看到教师发布的选 题信息,如图 2 所示:

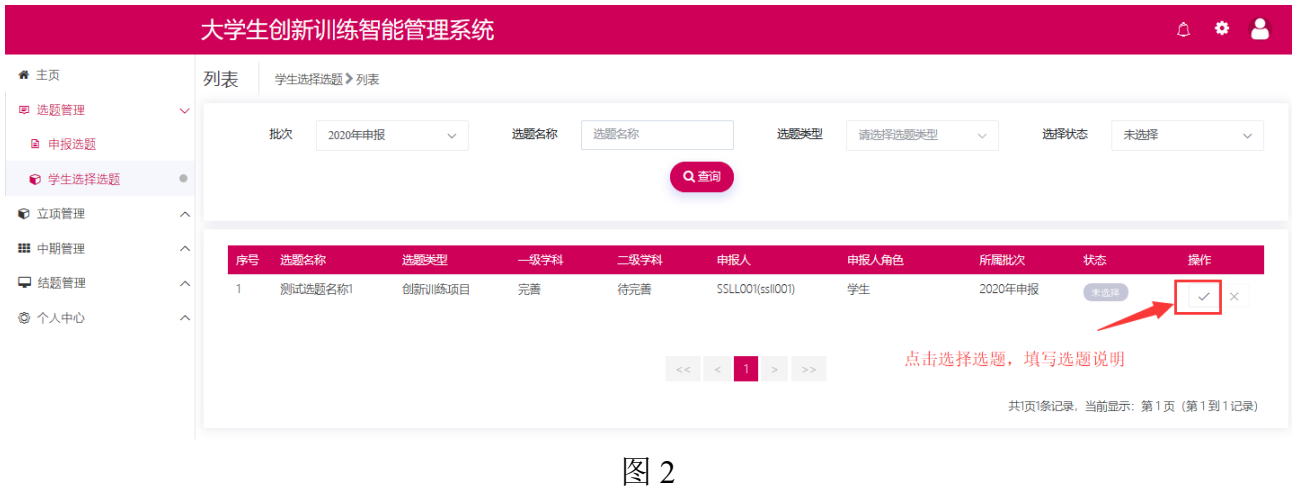

2、页面上点击数据列表"操作"字段中的 √ 后,填写选择此选题的说明内容, 如图 3 所示,提交后即选择选题成功。

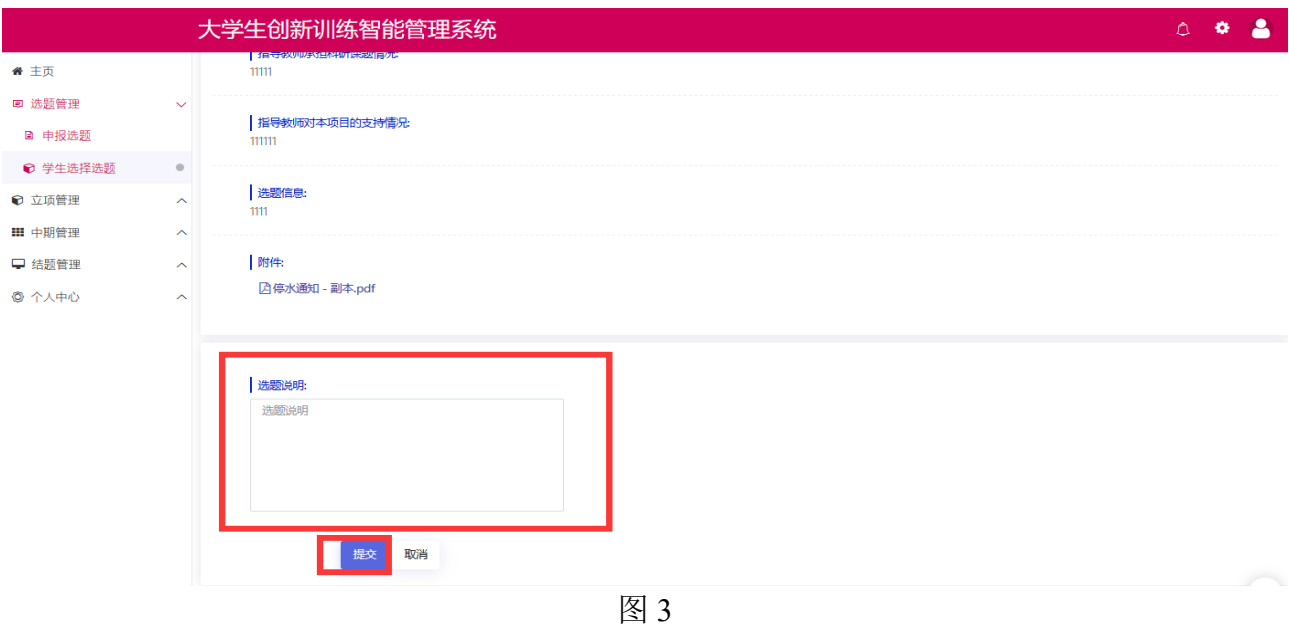

### 小贴士:

学生选择选题后,可能存在以下情况:

A: 教师未确认选题时, 学生可点击 × 进行取消选择;

B: 教师确认选题后,学生不可取消选择;

3、学生选择选题后,指导教师确认选题,如果学生被确认为项目第一主持人, 需登录系统点击立项管理---申报项目菜单,页面上项目状态为暂存,点击修改, 逐项完善项目信息,完善项目的步骤可参考自行申报项目的步骤,如图 4 所示:

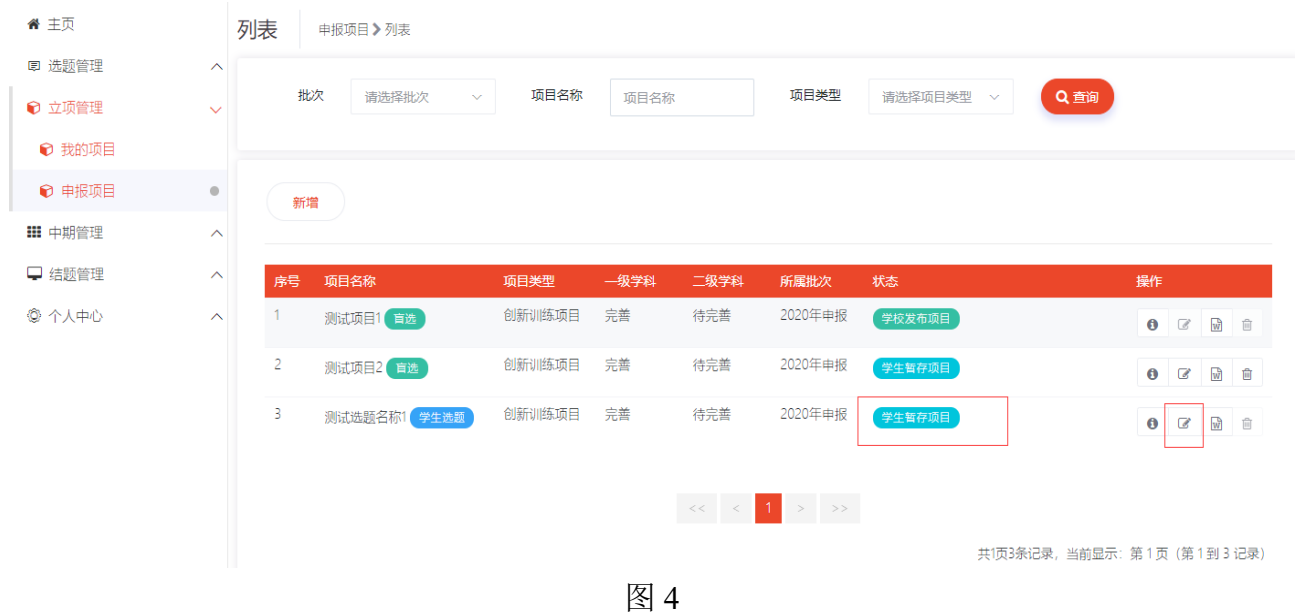

### 小贴士:

项目第一负责人才能完善项目信息,第二主持人或项目成员可以登录系统 点击立项管理---申报项目菜单,页面上可查看项目详细信息,但不可修改项目申 报书。

#### (二)自行申报项目

1、学生登录系统后,点击立项管理---申报项目菜单后,点击页面上新增按钮 ( 新増 进入项目申报页面。如图 5 所示, 逐项填报。

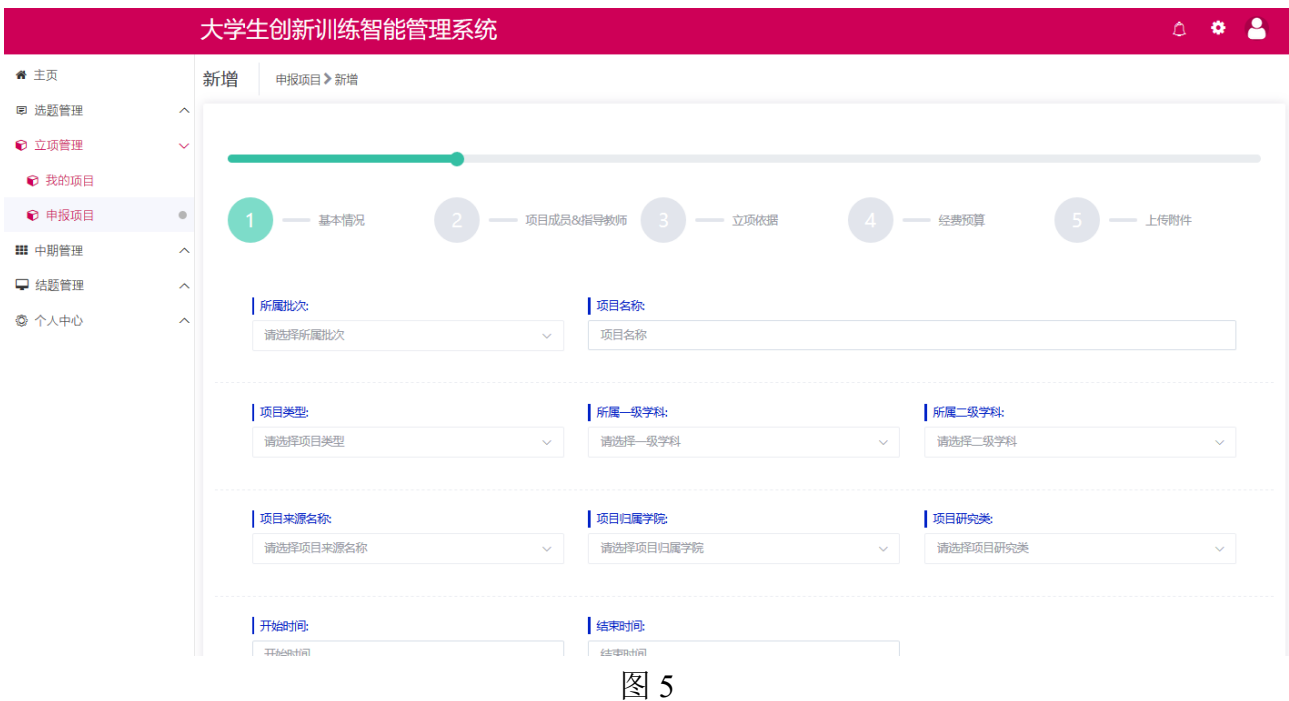

2、若您不确定填写的内容为定稿,可点击"暂存",如图 6 所示。

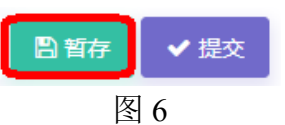

3、暂存后还可以不断修改申请书的内容,如图 7 中第二条项目所示;提交后则 不能修改申请书中内容,如图 7 中第一条项目所示,此时可联系或者提醒指导 教师进行审核。

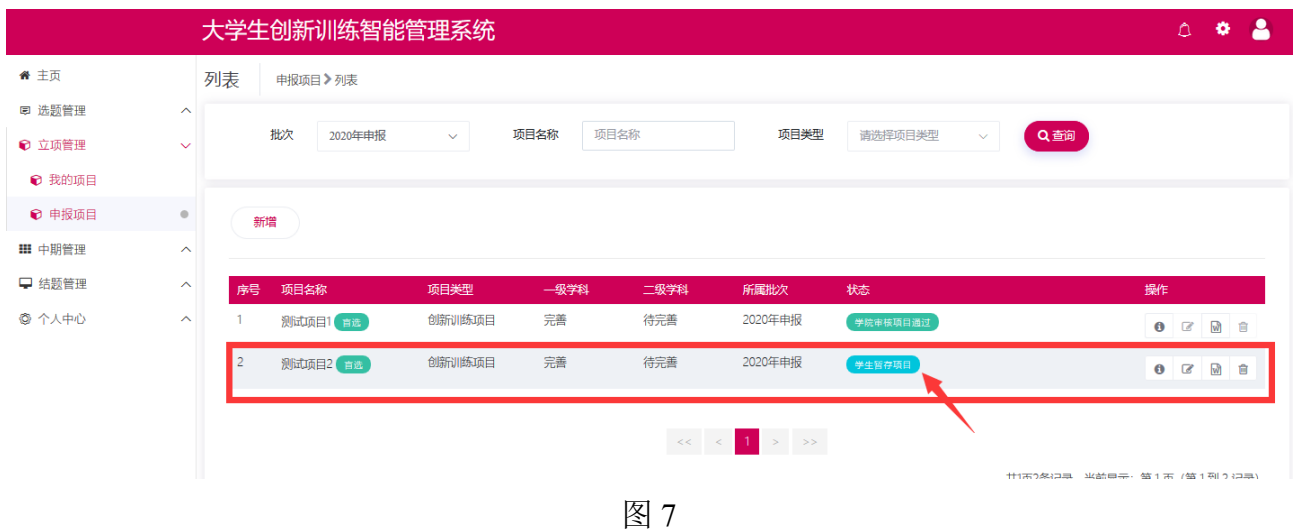

小贴士:

学生无法申报项目,可能存在的情况如下:

A:不在申报日期范围内;

- B:学生不在申报年级范围内;
- C:可能您参加的项目数超过学校的规定。
- 若出现以上问题可联系管理员或技术人员帮忙解决。

#### 二、指导教师管理流程

新增

系统登录地址: http://cxcy.sju.edu.cn:81/xm/CXCY/SJU

也可以从 [http://cxcy.sju.edu.cn](http://cxcy.sju.edu.cn/),主页最下面快速入口处登录。

用户名:工号,密码:工号+@Sju

## 用户刚登录进去有信息完善的环节,可自行修改密码并完善个人信息。 (一)申报选题

1、教师登录系统后点击选题管理---申报选题菜单后,点击页面上新增按钮

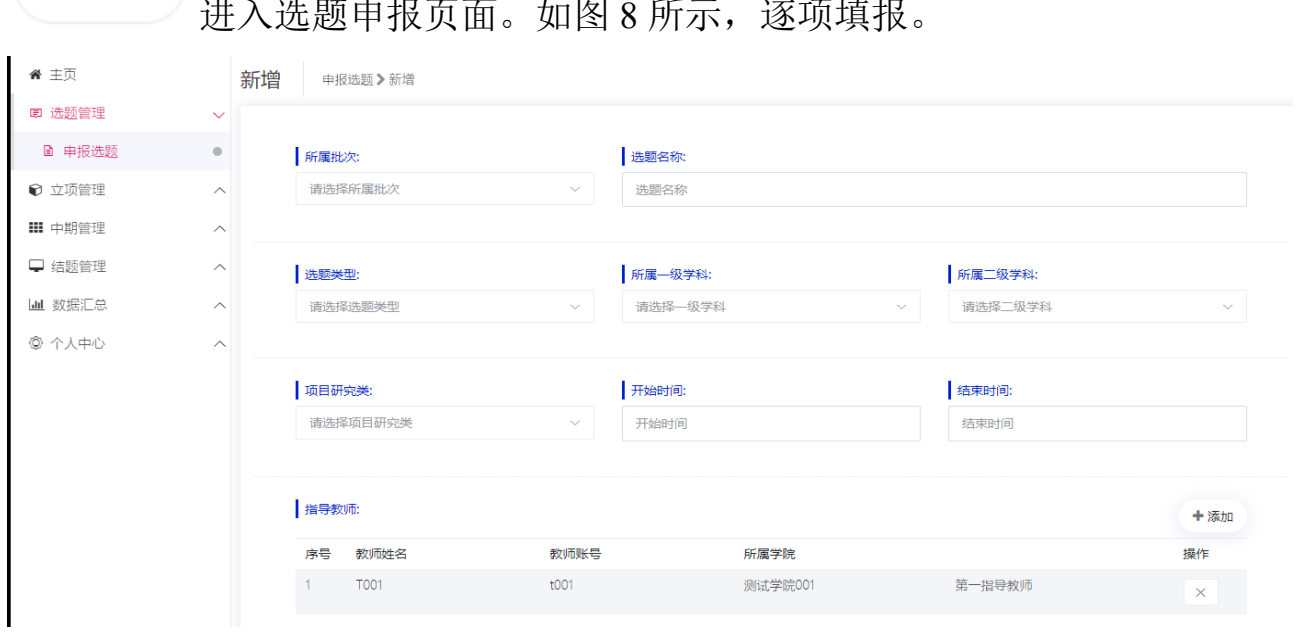

进入选题申报页面。如图 8 所示,逐项填报。

图 8

2、提交后无法修改和删除申报书,如图 9 所示,教师申报选题完成后可联系或 者提醒学院管理员和学校管理员进行审核。

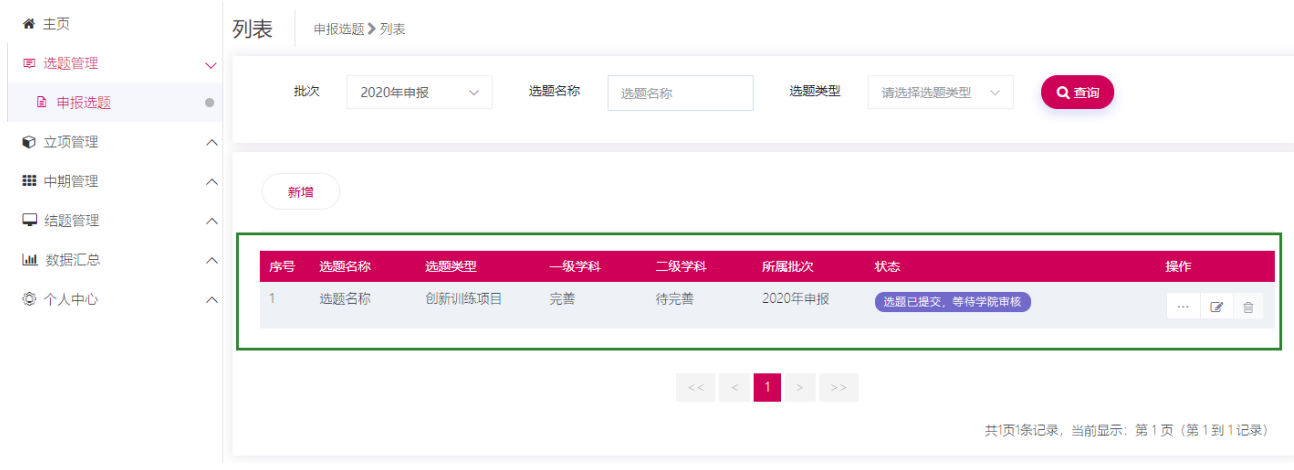

图 9

3、学院管理员和系统管理员审核教师申报选题,审核通过,学生可选择选题。 小贴士:

(1)、教师申报选题需要插入图片或者申报书中有表格信息,解决办法如下:

● 选择要加载的文件

可在编辑框中点击图片插入图标 。具体步骤见图 10、11:

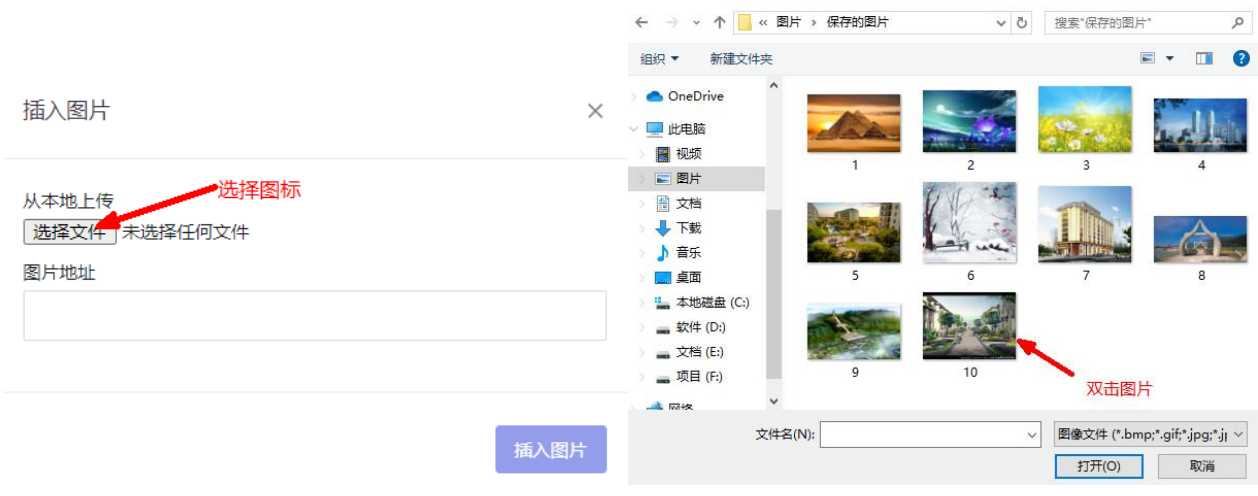

图 10 图 11

 $\times$ 

(2)、学院管理员或学校管理员审核教师申报的选题,审核结果为退回修改时, 教师可修改选题申报书内容;

(3)、学院管理员或学校管理员审核教师申报的选题,审核结果为通过时,教师

不可修改选题申报书内容;

#### (二)审核学生申报项目

1、指导教师登录系统后,点击立项管理—指导教师审核项目菜单后,在页面上 教师可查看待审核的项目,点击页面上数据列表"操作"字段中 ■ 按钮进入审 核页面。如图 12 所示:

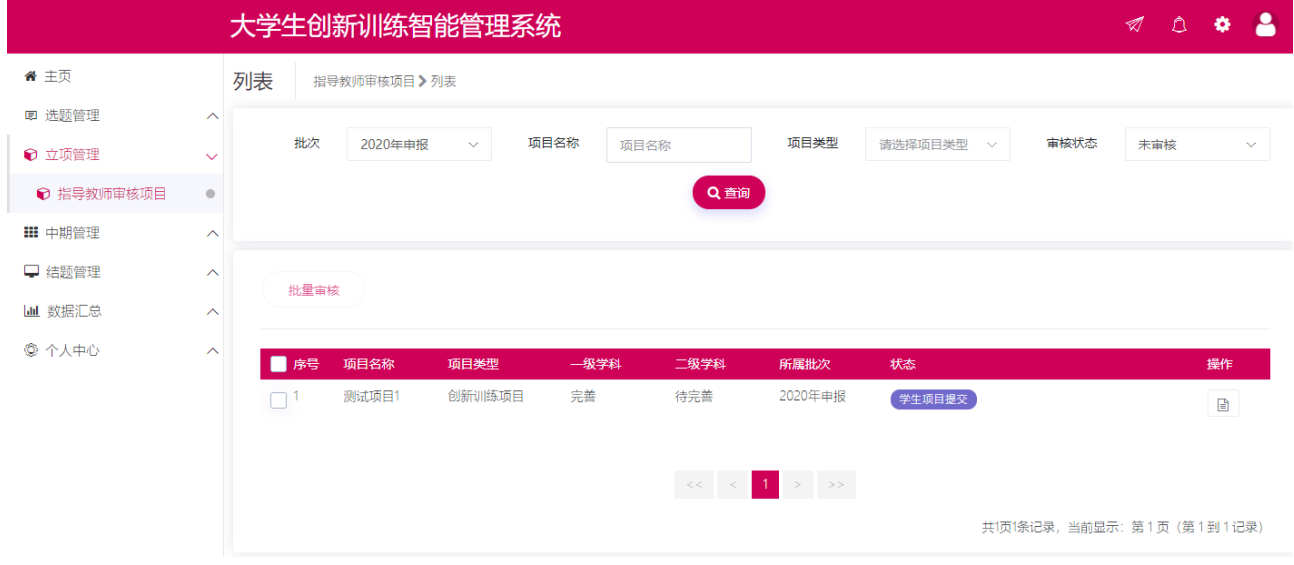

图 12

2、指导教师点击审核进入审核页面后,选择审核状态(并填写审核意见)后点 击提交即指导教师审核项目完成,如图 13 所示:

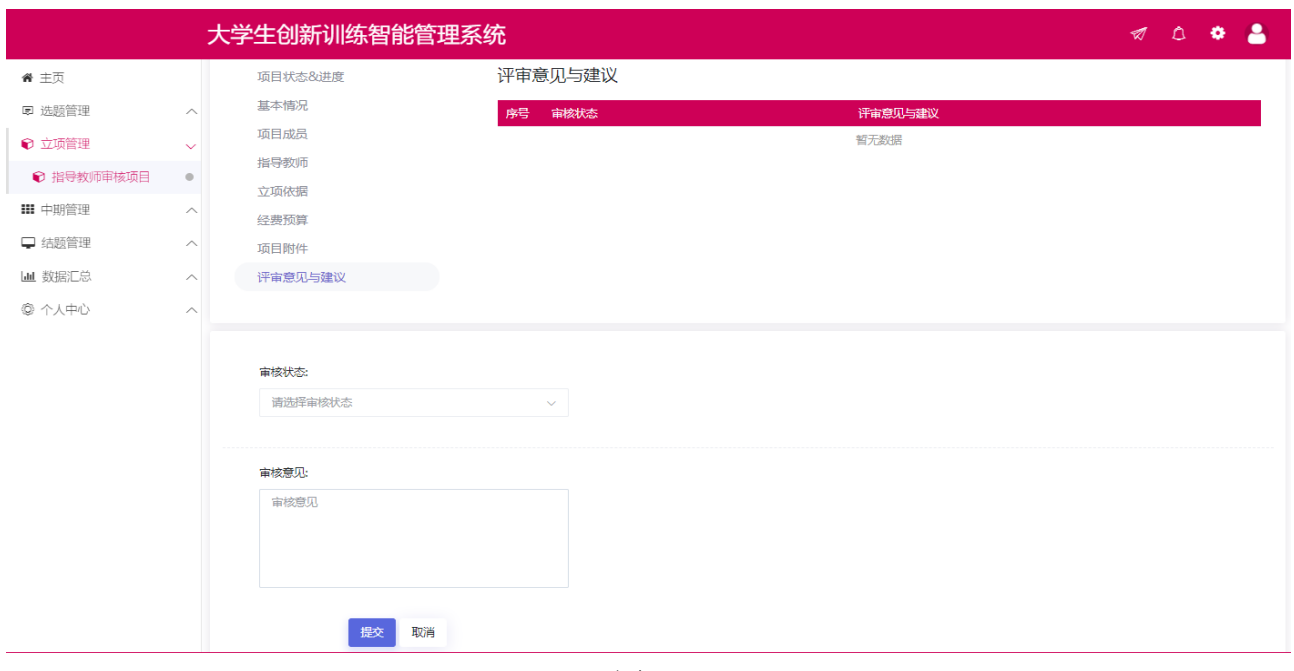

图 13

## 小贴士:

(1)指导教师审核项目,审核通过,可联系或提醒学院管理员进行审核;

(2)指导教师审核项目,退回修改,该项目退回至项目负责人,您可联系 或者提醒项目负责人进行修改,项目成员不可修改项目申报书。

(3)指导教师审核项目,终止申报,该项目终止,项目负责人无法继续申 报该项目。